# EasyTouch RV Thermostat

Installation, Quick Start Guide and Operation Manual

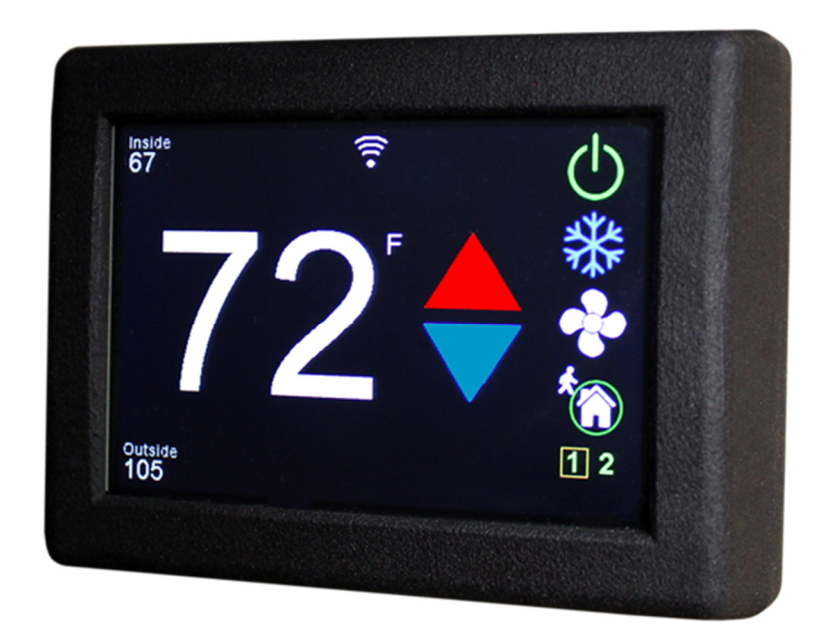

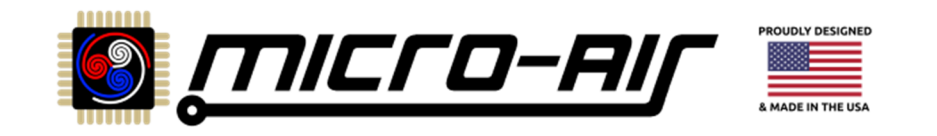

# Contents

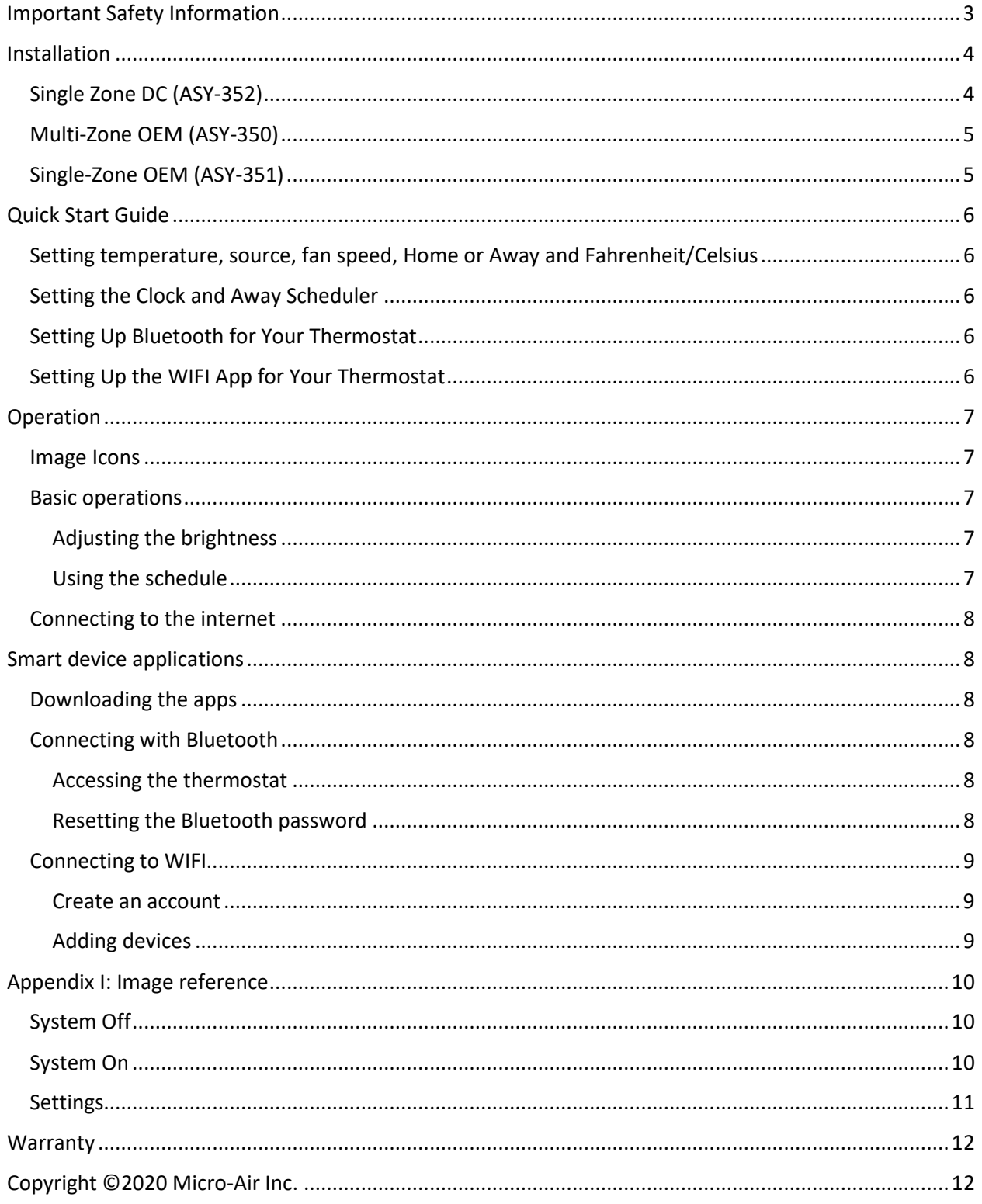

# Important Safety Information

- 1. CAUTION: Voltages inside air conditioning equipment are potentially lethal. Turn off all power to the equipment before installing or servicing the thermostat.
- 2. RV systems can have multiple power sources that all must be disabled or turned off before installation. Power sources can include AC line or shore power, generators, inverters, batteries, vehicle connections, and solar energy. Be sure to inhibit or disconnect all sources before installation. Contact your RV manufacturer if you are not sure how to disable these systems.
- 3. Do not reconnect or reapply power sources until the installation is completed.
- 4. Read and retain instructions: Read all the safety and operating instructions associated with your equipment before installing and operating this device. Retain this documentation for future reference.
- 5. Heed warnings: Adhere to all warnings and precautions listed in the operating instructions.
- 6. Manufacturer cautions: These precautions do not replace manufacturer cautions given by the original equipment manufacturer. Read and follow all manufacturer guidelines related to the connected equipment.
- 7. Follow instructions: Follow all operating instructions.
- 8. Water: Do not expose this device to any dripping or splashing water. Do not expose to condensing humidity.
- 9. Cleaning: Wipe the surfaces with a soft cloth only to prevent scratches. Do not use solvents as they may damage the device.
- 10. CAUTION: Voltages inside the connected device are potentially lethal. Turn off all power to the device before installing or servicing the equipment.
- 11. Ventilation: Install the device where adequate ventilation can be achieved.
- 12. Heat: keep device away from heat sources that can adversely affect its operation.
- 13. Grounding: Follow all applicable local guidelines for electrical safety regarding grounds.
- 14. Moisture: Never operate or store this thermostat in a wet or condensing environment.
- 15. Servicing: The user should not attempt to service this device beyond what is described in this manual. All other servicing should be referred to the factory or a qualified service person.
- 16. Eye wear: Always wear eye protection when drilling holes for installation.

## Installation

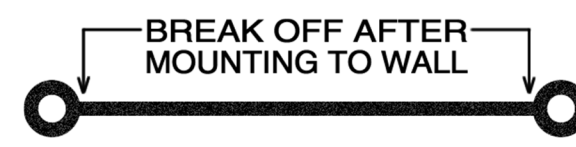

#### Single Zone DC (ASY-352)

#### *Includes all Coleman™, Airxcel™, and RV products™ units except ZC and dual stage*

1. Push up gently on the bottom of the original thermostat. The thermostat will snap up and then can be removed from the wall.

2A. Models that have connectors on a short wire harness: Unplug the thermostat and remove it from the wall.

2B. Models with directly connected wires: Take a picture of the wiring so it can be matched to your new thermostat. Some installations may be able to move one wire at a time to the new thermostat.

3. Use the mounting template to locate and drill two 3/16" (4.76mm) holes. Insert the wall anchors into the holes. Place the plastic mounting bracket against the wall with the smaller side closest to the wall. Screw the wall mounting bracket into the wall anchors using the provided screws. Remove the center plastic spacer after the screws are tight.

4A. Models with connectors on a short harness can plug EasyTouch RV into the harness.

4B. Models with directly connected wires should connect the wires using the wiring order from the original thermostat. Match the wire label to the same label on the EasyTouch RV thermostat.

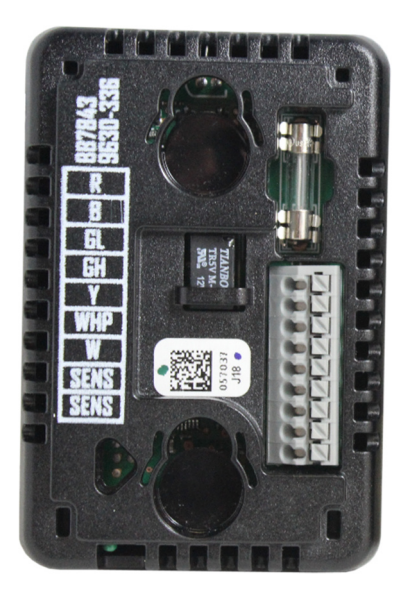

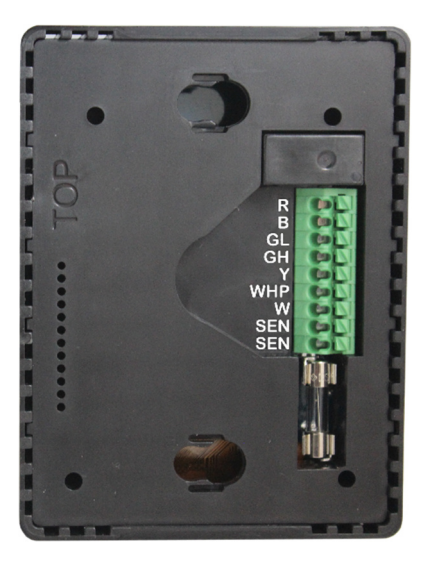

5. Insert the thermostat mounting pins into the back of the thermostat in the provided holes while pressing it against the wall. Press down gently with the thermostat flush against the wall to lock down the thermostat.

#### Multi-Zone OEM (ASY-350)

#### *Includes Dometic™ Multi-zone CCC2 systems only*

- 1. Press up on the tab located on the bottom of the original Dometic™ thermostat with a small screw driver and tilt the base of the display toward you to remove the thermostat faceplate.
- 2. Remove the four mounting screws from the thermostat.
- 3. Unplug the original thermostat from the cable. Press the small tab toward the cable and gently pull out the connector.
- 4. Use the mounting template to locate and drill two 3/16" (4.76mm) holes. Insert the wall anchors into the holes. Place the plastic mounting bracket against the wall with the smaller side closest to the wall. Screw the wall mounting bracket into the wall anchors using the provided screws. Remove the center plastic spacer after the screws are tight.
- 5. Plug the thermostat cable into the EasyTouch RV thermostat.
- 6. Insert the thermostat mounting pins into the back of the thermostat in the provided holes while pressing it against the wall. Press down gently with the thermostat flush against the wall to lock down the thermostat.

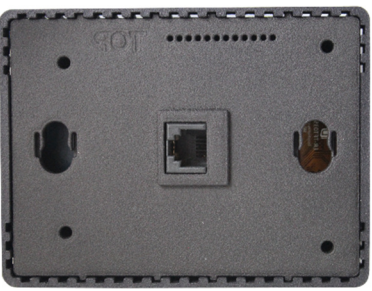

#### Single-Zone OEM (ASY-351)

#### *Includes Dometic™ Single zone systems only*

- 1. Press up on the tab located on the bottom of the original Dometic™ thermostat with a small screw driver and tilt the base of the display toward you to remove the thermostat faceplate.
- 2. Take a picture of the three wires connected inside the thermostat. Disconnect the three wires.
- 3. Remove the four mounting screws from the thermostat and completely remove the thermostat.
- 4. Use the mounting template to locate and drill two 3/16" (4.76mm) holes. Insert the wall anchors into the holes. Place the plastic mounting bracket against the wall with the smaller side closest to the wall. Screw the wall mounting bracket into the wall anchors using the provided screws. Remove the center plastic spacer after the screws are tight.
- 5. Connect 12V- to GND, COMMS to SIG, and 12V+ to 12V from the previously disconnected wires.

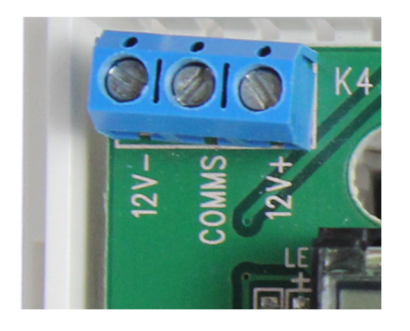

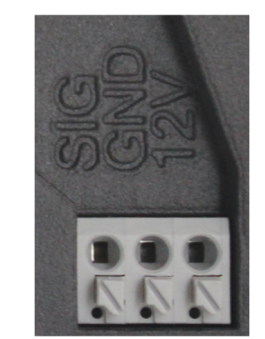

6. Insert the thermostat mounting pins into the back of the thermostat in the provided holes while pressing it against the wall. Press down gently with the thermostat flush against the wall to lock down the thermostat.

# Quick Start Guide

#### Setting temperature, source, fan speed, Home or Away and Fahrenheit/Celsius

- Power "On"
- Adjust temperature using red/blue arrows
- Select source (AC only, heat only, AC and heat, fan only)
- $\bullet$  Select Fan speed, low or high (... and medium where available)
- Select and set Home or Away. On the Away setting, adjust the inside temperature range
- Select Fahrenheit or Celsius by pressing on the numbers in Home mode

#### Setting the Clock and Away Scheduler

- Power off the Thermostat, Press the Clock, Set Time above the red arrow, hours first, minutes next and AM/PM last
- Choose 24- or 12-hour time format
- To enable Scheduler for Away, press "dashes" at left or return later to set Scheduler (note: user must set time before scheduling Away temperatures)
- Set Scheduler's begin time, choose temperature
- Set Scheduler's end time, choose temperature
- Repeat Scheduler to set second daily begin/end times and temperatures

#### Setting Up Bluetooth for Your Thermostat

- To use the thermostat's smartphone/Bluetooth capacity, a user needs to remain within range.
- Power on your thermostat and enable "Bluetooth" on your device
- Download the EasyTouch RV™ app to your smartphone or other device from proper store/source
- Open the app on your device
- Click Connect Bluetooth, then "add device"
- Wait short delay for "Device found" to arrive, click "Device"
- Enter a password, enter device name, click "OK", click "Device Name"
- Start adjusting your AC via your smartphone/device while staying within Bluetooth range.

#### Setting Up the WIFI App for Your Thermostat

- To use the thermostat's smartphone/WIFI capacity, the vehicle needs a router
- Power off thermostat
- Press Settings, then WIFI, then Internet-WPS (requires router)
- Press WPS button on your router, then wait for "WIFI Connected!" on display, after a delay a WIFI icon will appear top middle of your EasyTouch RV touchscreen (must finish in two minutes)
- Press Settings icon, then press Connect WIFI and enter SSID and router password of your router.
- Thermostat will reset and connect to Internet
- For greater detail, see additional information under Image Icons below and our website's EasyTouch RV™ product page for a router information resource

## Operation

#### Image Icons

Image icons are displayed on your screen as touch/press areas. A complete list of them is provided in Appendix I of this document. They are organized to show related icons with functions described in the text below.

#### Basic operations

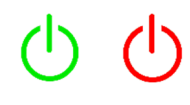

The power button icon on the top right of the thermostat turns the system off and on. Additional settings and scheduled temperature changes are available when the thermostat is off.

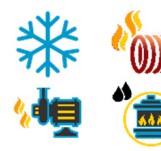

Cool, heat strip, heat pump, and furnace-aqua modes are available based on system configuration. Press the image icon to select a different operating mode.

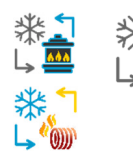

Automatic modes switch between cooling and the chosen heating mode as required to maintain temperature. These modes are available based on the heating modes offered by your system.

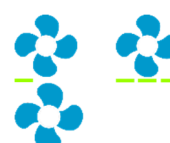

Fan speed can be selected between low and high, medium (if available), and automatic. Automatic changes fan speeds as required for improved comfort.

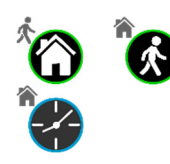

Home, away, and schedule modes provide three different thermostat experiences. Home mode is the traditional way a thermostat operates, changing at a specific set point. Away mode provides two set points allowing a wider range of temperatures. Schedule mode allows changing the temperature up to four times each day.

#### Adjusting the brightness

 The display automatically dims after 25 seconds without a touch. There are two dimming modes selectable for this feature. Day mode shows the screen but at a dimmer setting. Night mode shows only a small logo with the rest of the screen black. Brightness adjustment is available for both modes.

#### Using the schedule

 Schedule entries must be created before using the schedule. Press the power icon to turn the control off then press the schedule icon. Set up to four times and temperature changes in the change area under the 12/24-hour selection. --:-- indicates not enabled. Press the time or --:-- and a blue box will appear over the value. Use the up and down arrows to make the adjustment. Press the power icon

when you are finished editing the times to save and exit the schedule. Press the home or away icon on the main screen until the schedule icon appears. This activates the schedule. The schedule temperature can be temporarily overridden by changing the set point. It will change the setpoint back at the next scheduled change.

#### Connecting to the internet

 Connecting to the internet is done through Bluetooth or WPS. This connection is only needed to use automatic time setting or connection to the thermostat through the internet.

WPS is a router-based method where you push a button on the router enabling connection to the thermostat. Turn the thermostat off and press the settings icon. Press the WIFI icon then Internet-WPS. Press the WPS button on your router. This must be done within two minutes for the process to work. Once the connection is made, the WIFI symbol will appear in the display showing connection to the internet.

 Press the settings icon once you are connected to the thermostat. Press the Connect WIFI button and enter the SSID and password of the router you are connecting to. The thermostat will reset and then connect to the internet. Bluetooth connectivity is explained in a later section.

## Smart device applications

#### Downloading the apps

 iPhone™ and Android™ applications are hosted by and available in the App Store and from Google Play. They can be found by searching those stores for EasyTouch RV™ and making the free download to your phone.

#### Connecting with Bluetooth

 Bluetooth operation must be enabled on your device (phone/tablet/iPad) for this feature to work. Start the mobile application on your phone or device and select the Bluetooth icon when the app starts. Select "Add device" from the menu bar at the top of the screen. If your thermostat is powered and operating, an entry will appear in the list for "EasyTouch 9555100" (for example). Select the thermostat and a new window will open, prompting you for a password and name for this device. The password can be any combination of letters, numbers or punctuation. There is only one password for a thermostat so additional users will need to enter the same password to be given access.

#### Accessing the thermostat

 Select your control from the devices list. Thermostat information will be retrieved and returned to the smart device. Control changes can be made for most functions found on the thermostat.

#### Resetting the Bluetooth password

 If the password is lost you must reset the password on the thermostat. Turn off the thermostat and press the Settings icon. Press the Bluetooth icon, then press the green check box to reset the password. Swipe on the name in the devices list on your smart device to remove it, then add the device again using your new password.

#### Connecting to WIFI

#### Create an account

 Press the WIFI icon to set up this connection. The first time the app opens you will be prompted to create an account. Enter the required information to create the account. The app will prompt you to enter a code from your email to verify the account. Check your email and enter this code to complete the process.

#### Adding devices

- Press the "Add device" button to add your thermostat
- Press the "Power" icon on the thermostat, then the "Settings" icon
- Press the WIFI icon, then the account button
- Enter the six-digit device access number into the smart device
- The thermostat will be added to the app after the short delay required for the connection process

# Appendix I: Image reference

System Off

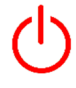

System off. Press to turn on system.

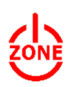

Zone off. Press to turn on zone.

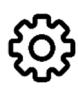

Open settings menu.

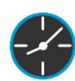

Open schedule menu.

#### System On

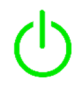

Indicates system is active and working in the mode selected.

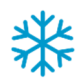

Cooling only mode. Uses compressor to provide cooling.

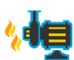

Heat pump mode  $(1)$ . Uses compressor to provide heating.

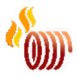

Heat strip mode  $(1)$ . Uses heat strip to provide heating.

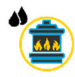

Furnace mode  $(1)$ . Uses furnace to provide heating.

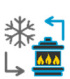

Cool and furnace mode  $(1)$ . Uses compressor for cooling and furnace for heating.

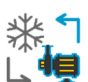

Cool and heat pump mode <sup>(1)</sup>. Uses compressor for both heating and cooling.

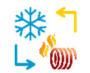

Cool and heat strip mode  $(1)$ . Uses compressor for cooling and heat strip for heating.

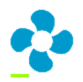

Low fan speed.

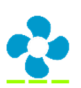

High fan speed.

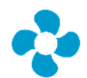

Automatic selection between low and high fan speeds. Fan is off at setpoint, on low speed within 5°F (2.8°C) of set point, and high otherwise.

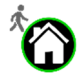

Home mode. Thermostat operates based on selected set point.

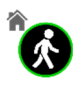

Away mode. Thermostat operates heating and/or cooling based on the upper and lower limits the user sets.

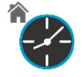

Schedule mode. Operates like the home mode but will change the set point at specific times of day set in the schedule.

*Note:* 

*(1) Heating modes available are based on the system the thermostat is connected to. Only available heating modes will be displayed.* 

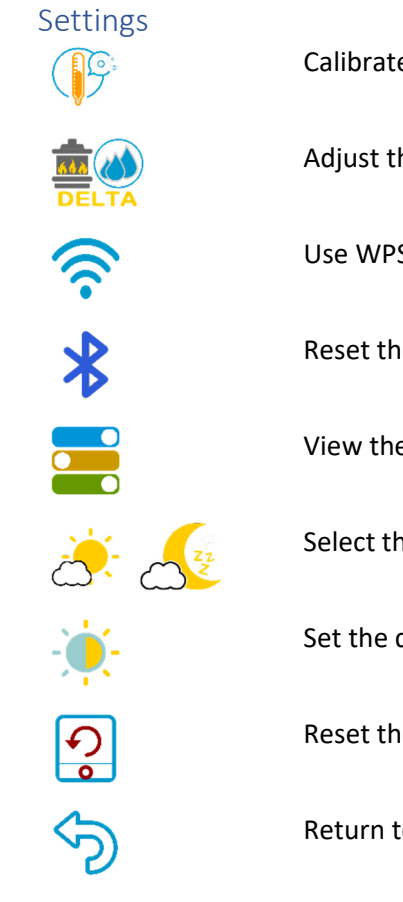

Calibrate the displayed temperature by up to 10°F (5.5°C).

Adjust the furnace or Aqua system temperature change to either 1° or 2°.

Use WPS to connect to a router or connect the display to an account.

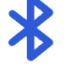

Reset the Bluetooth password.

View the system heating options.

Select the day or night screen brightness.

Set the display brightness for day or night.

Reset the display to factory defaults.

Return to the last screen.

## **Warranty**

#### LIMITED WARRANTY

Micro-Air expressly warrants new products made by it to be free from manufacturing defects for a period of two (2) years from the date of delivery to the original purchaser of our product ("Purchaser").

Complete details of the Warranty may be found at https://www.microair.net/pages/legal.

# Copyright ©2020 Micro-Air Inc.

No part of this publication may be reproduced, translated, stored in a retrieval system, or transmitted in any form or by any means electronic, mechanical, photocopying, recording or otherwise without prior written consent by Micro-Air, Inc.

Every precaution has been taken in the preparation of this manual to ensure its accuracy. However, Micro-Air Inc. assumes no responsibility for errors and omissions. Neither is any liability assumed nor implied for damages resulting from the use or misuse of this product and information contained herein.